# 원격수업 운영을 위한 <u>전남대학교 e클래스 ZOOM 사용법</u>

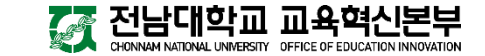

### ※ 화상강의를 시작하기 전 다음 사항을 유의하여 주시기 바랍니다.

1. 주변 소음이 없는 조용한 환경 2. 유·무선 네트워크 연결 상태 점검 3. 카메라, 스피커, 마이크 연결 상태 점검 4. 접속 기기의 배터리 완전 충전

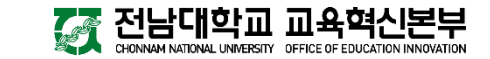

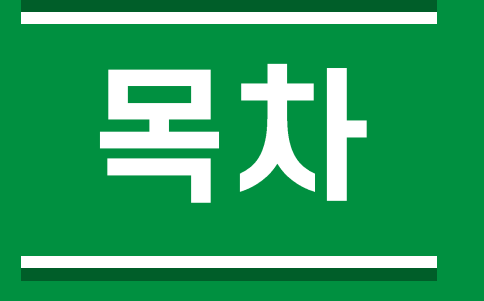

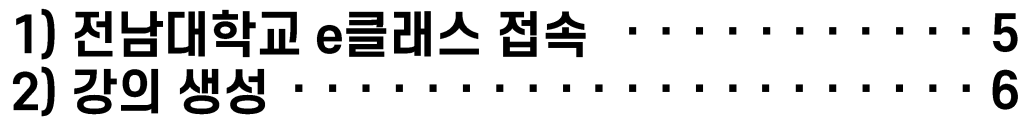

# 2. 화상강의 진행

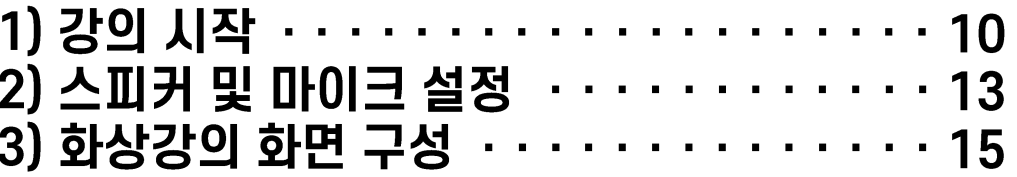

# 3. 화상강의 출석 확인

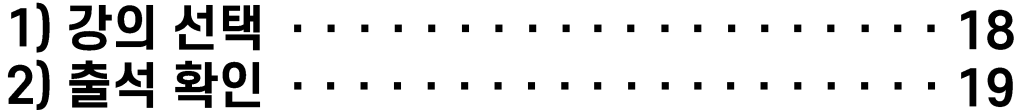

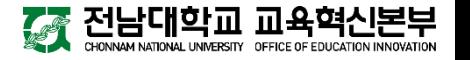

### 1) 전남대학교 e클래스 접속

인터넷 주소창에 [https://sel.jnu.ac.kr](https://sel.jnu.ac.kr/) 을 입력합니다. **[SSO 로그인]** 버튼을 클릭한 뒤, 포털 ID와 비밀번호를 입력하여 로그인합니다. <mark>3</mark>) 강좌 전체보기에서 Zoom을 이용하여 수업하고자 하는 과목을 선택합니다.

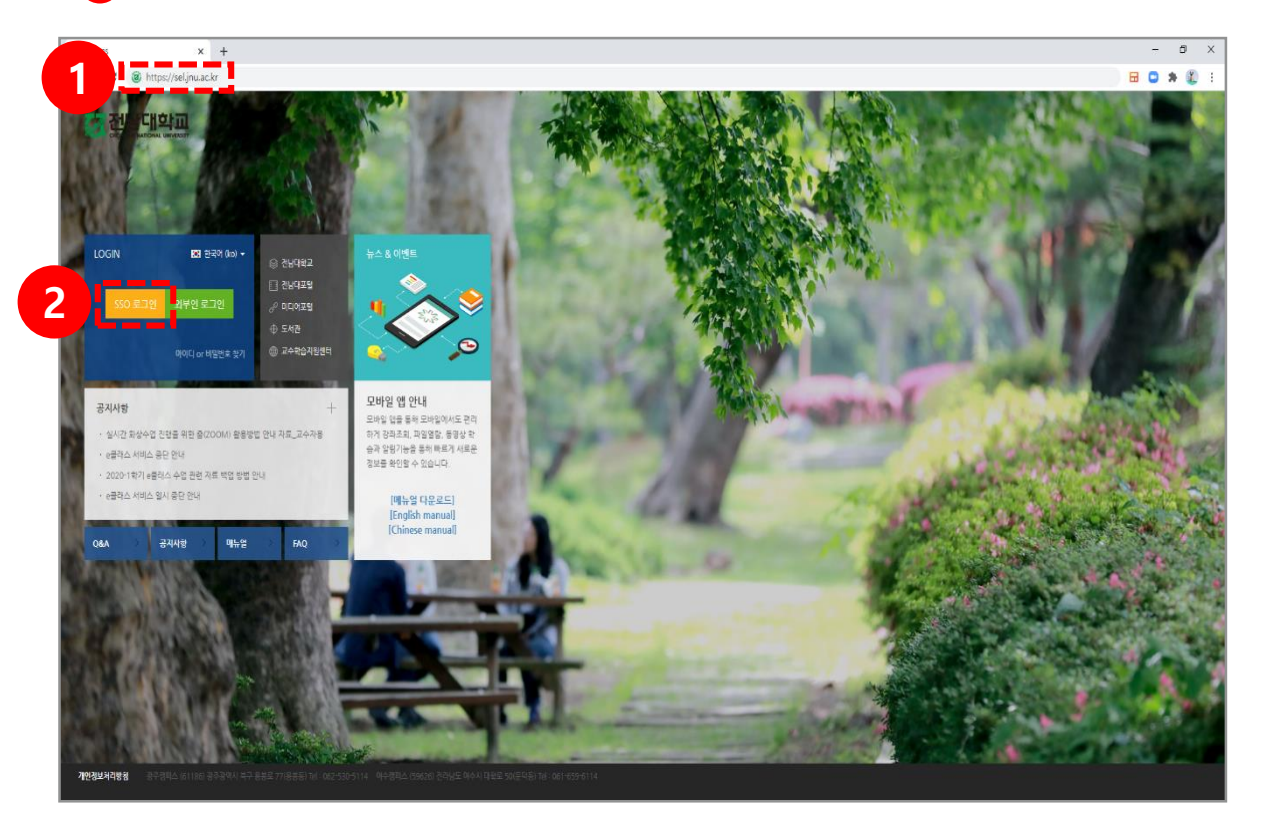

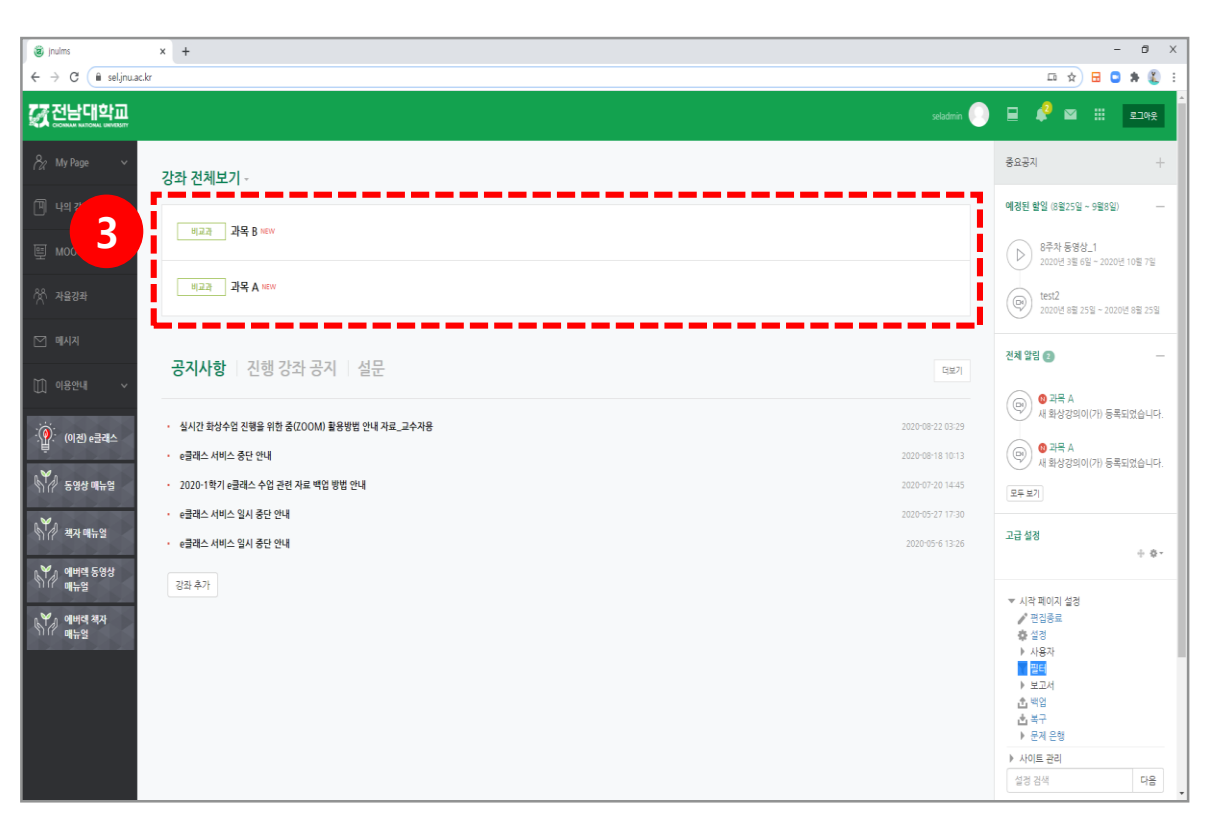

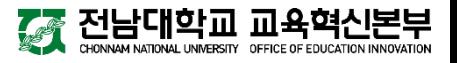

### 2) 강의 생성

**[편집]** 버튼을 클릭합니다. **[자료 및 활동 추가]** 버튼을 클릭합니다.

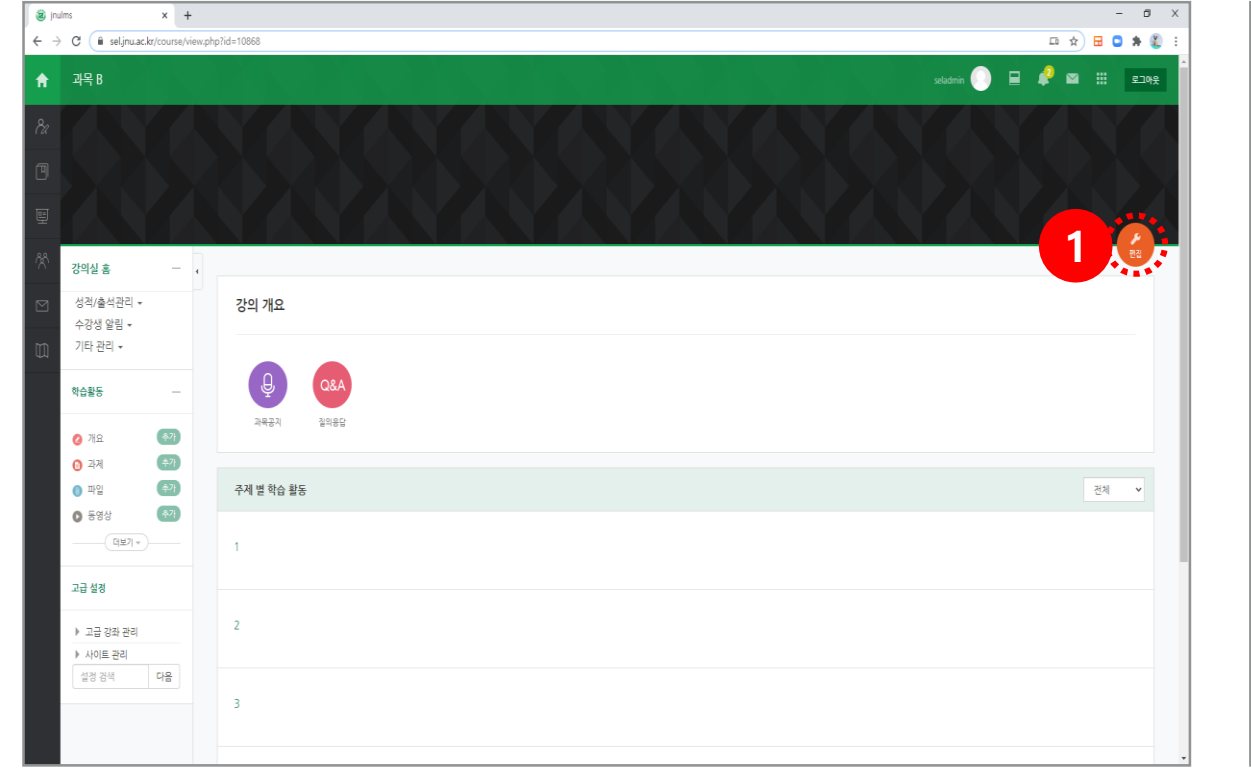

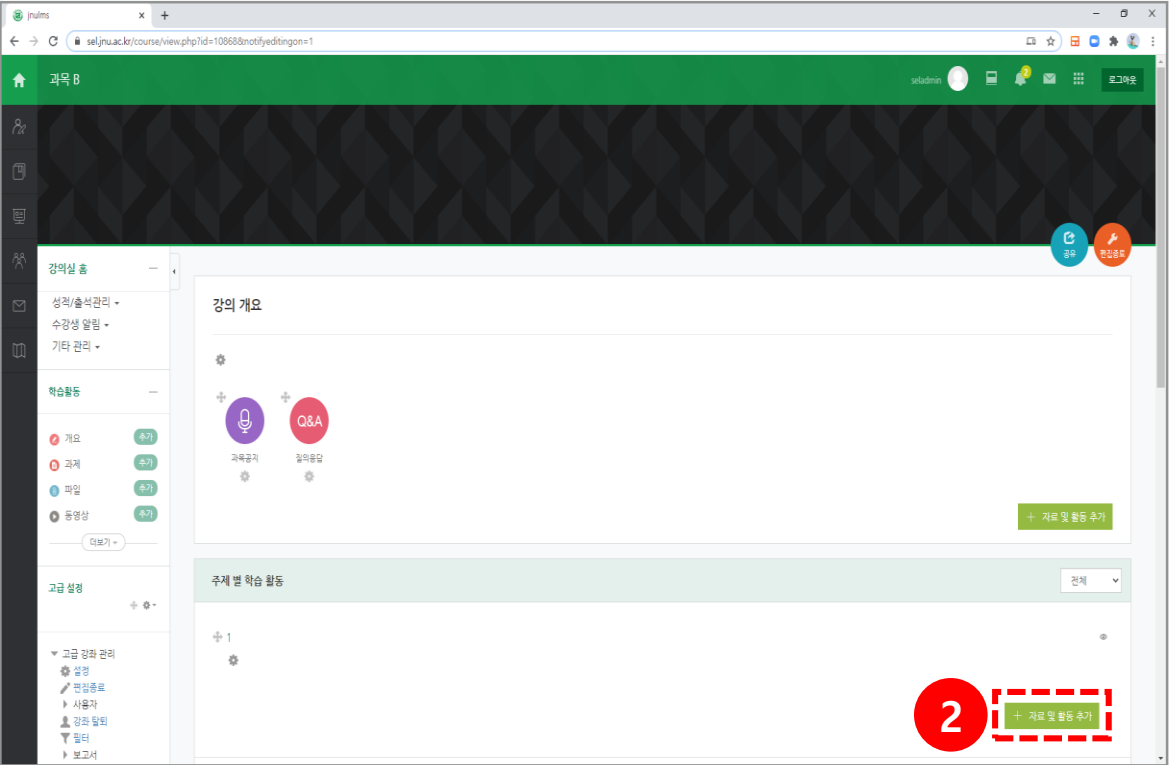

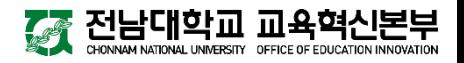

### 2) 강의 생성

#### 8 [화상강의] 아이콘을 클릭합니다.

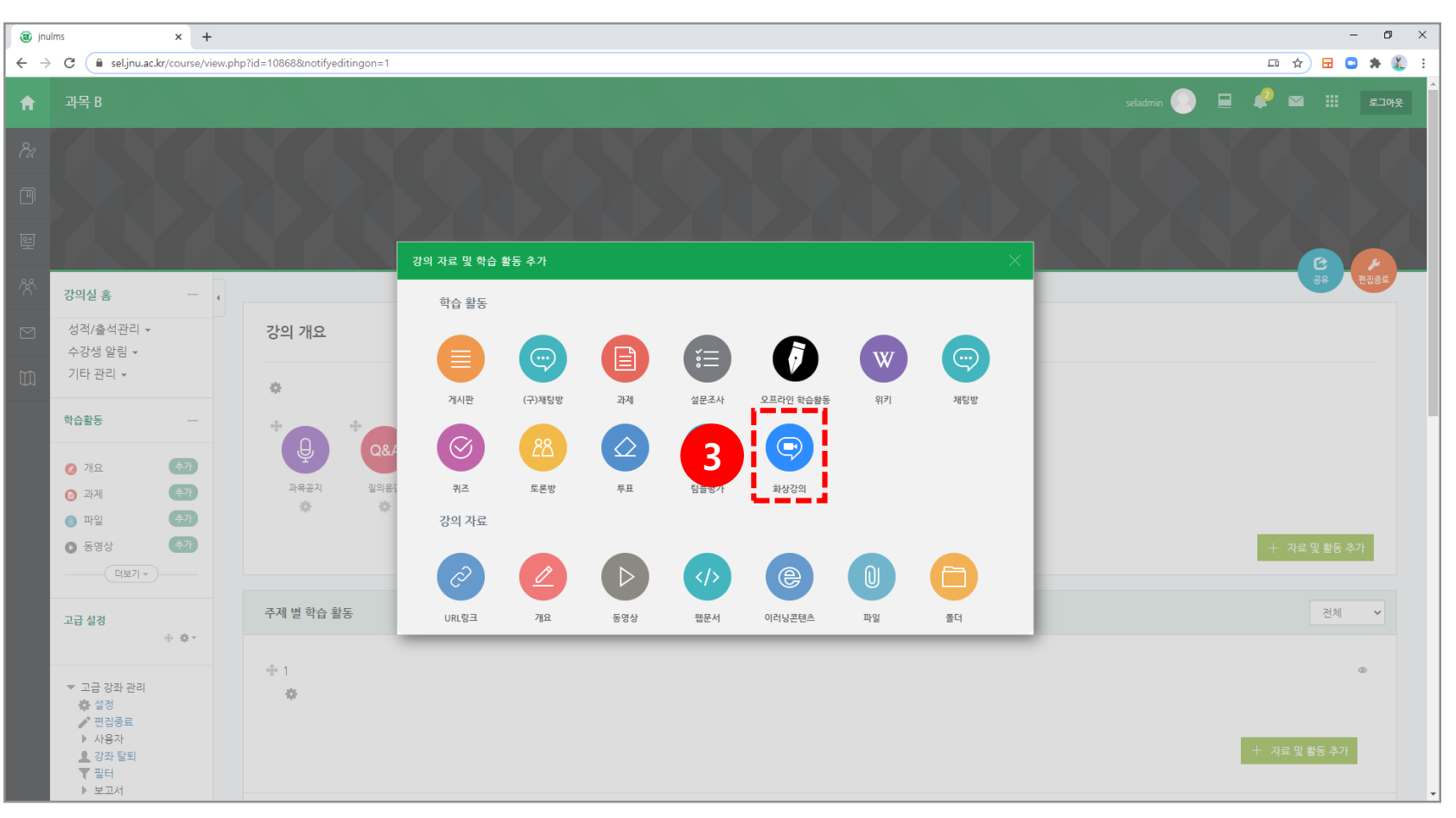

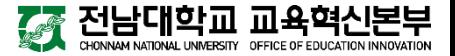

### 2) 강의 생성

### 화상강의 주제 및 설명을 입력한 뒤 옵션을 설정합니다. **4**

#### **[저장 후 강좌로 복귀]** 버튼 또는 **[저장 후 확인]** 버튼을 클릭합니다. **5**

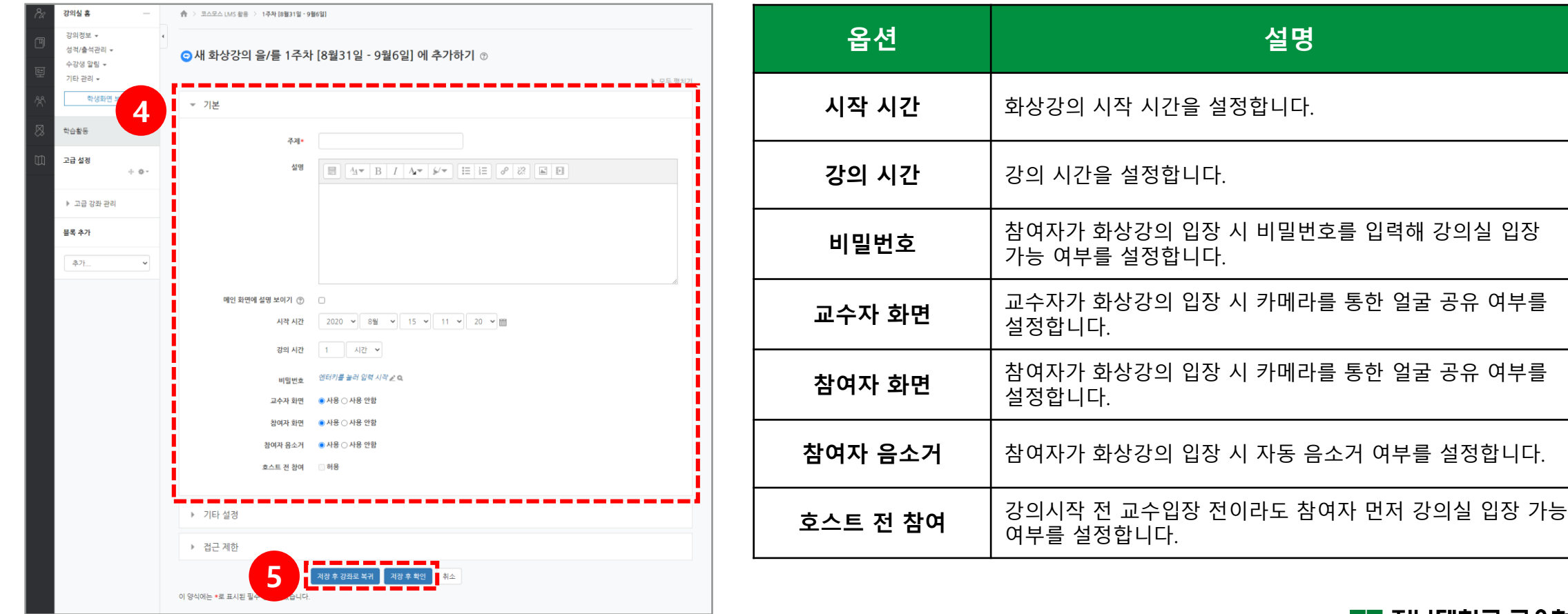

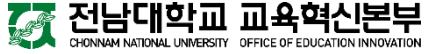

1) 강의 시작 2) 스피커 및 마이크 설정 3) 화상강의 화면 구성

### 1) 강의 시작

#### $\bigoplus$  생성된 화상강의를 클릭합니다.

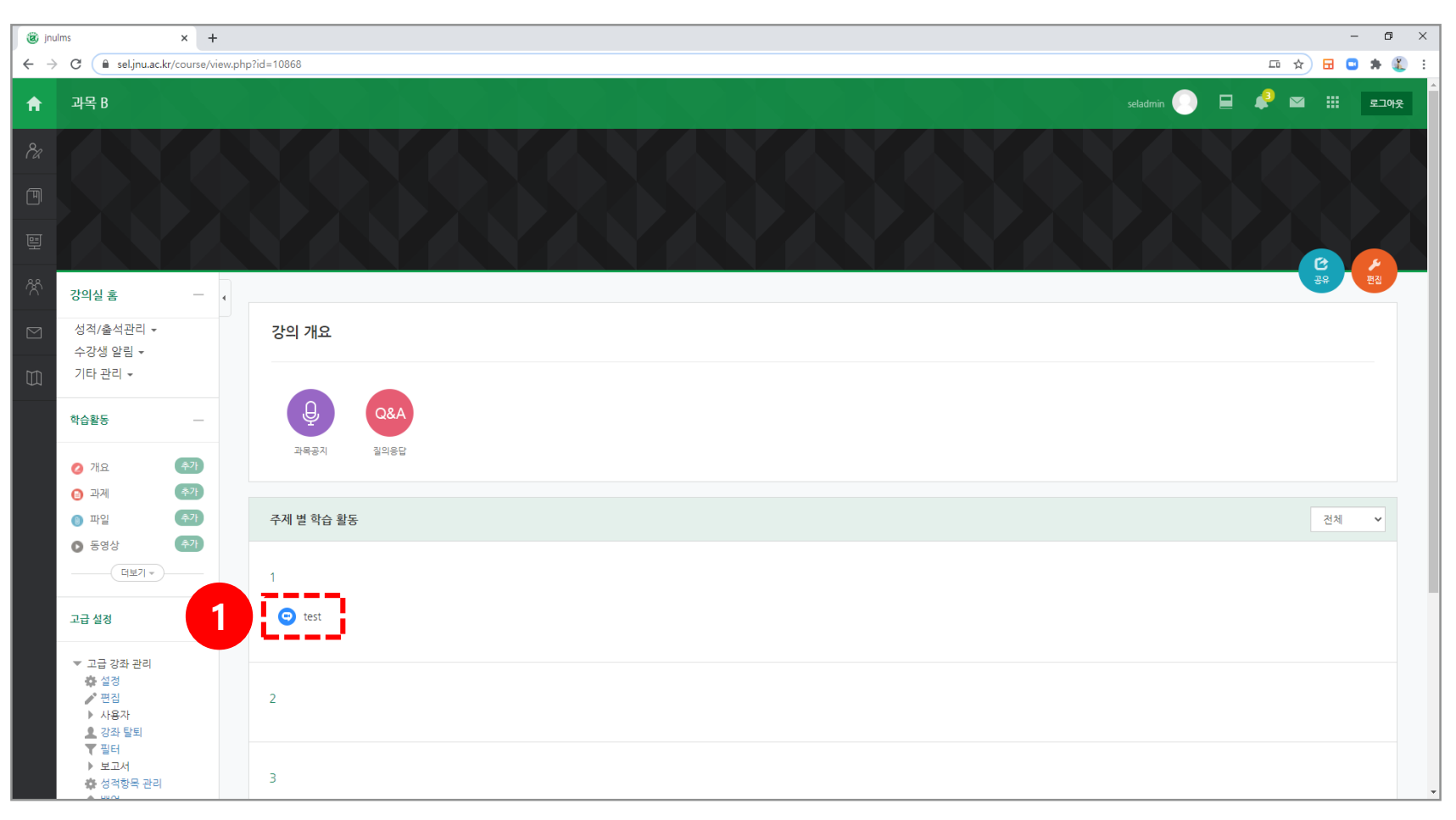

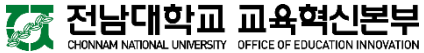

### 1) 강의 시작

#### **2 [화상강의 시작하기]** 버튼을 클릭합니다.

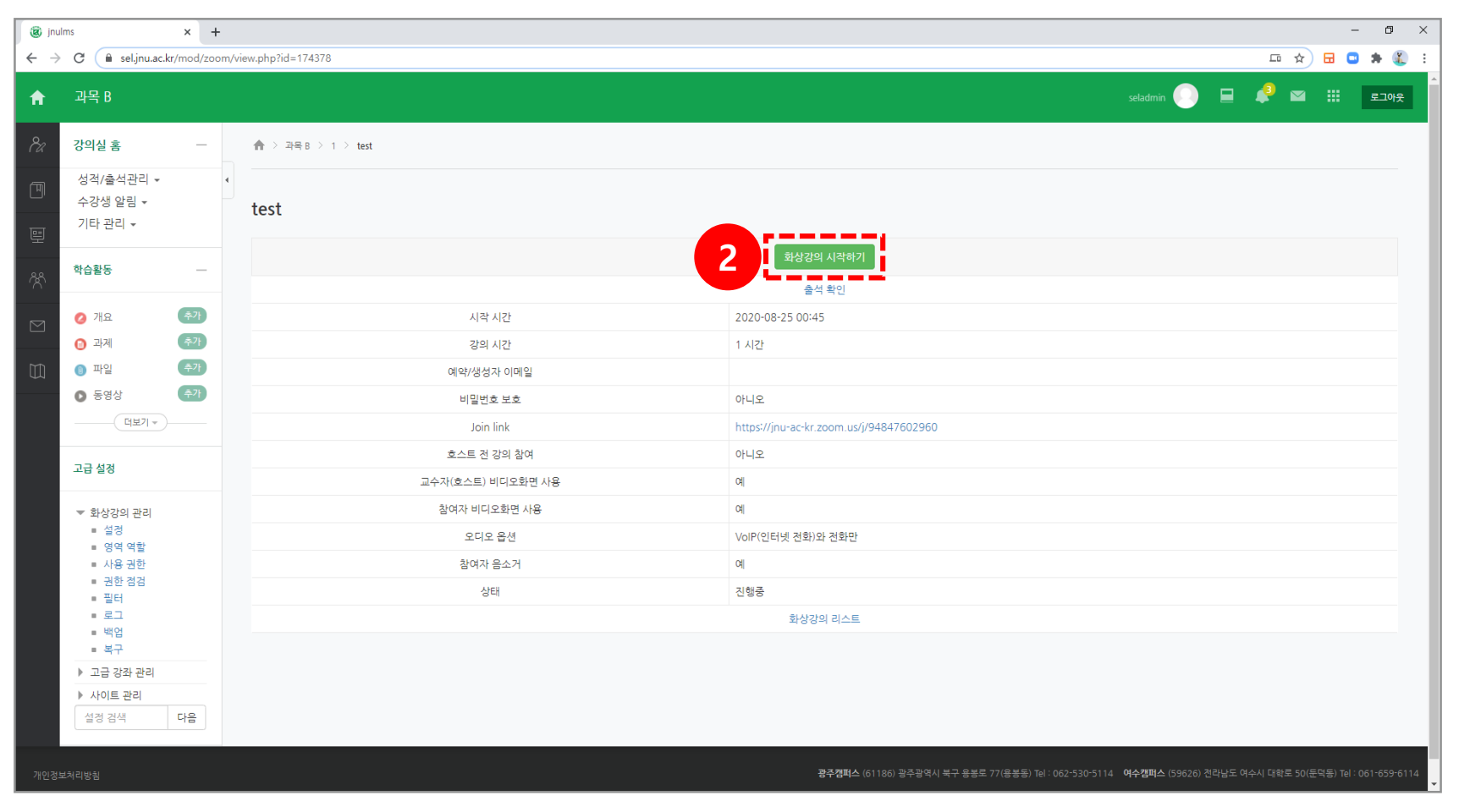

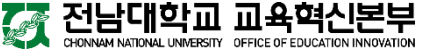

### 1) 강의 시작

최초 실행 시 **[다운로드 및 실행]** 클릭을 통해 Zoom을 설치합니다.

설치 후 다음 접속 시부터 **[Zoom Meetings 열기]** 버튼을 클릭하여 Zoom을 실행합니다.

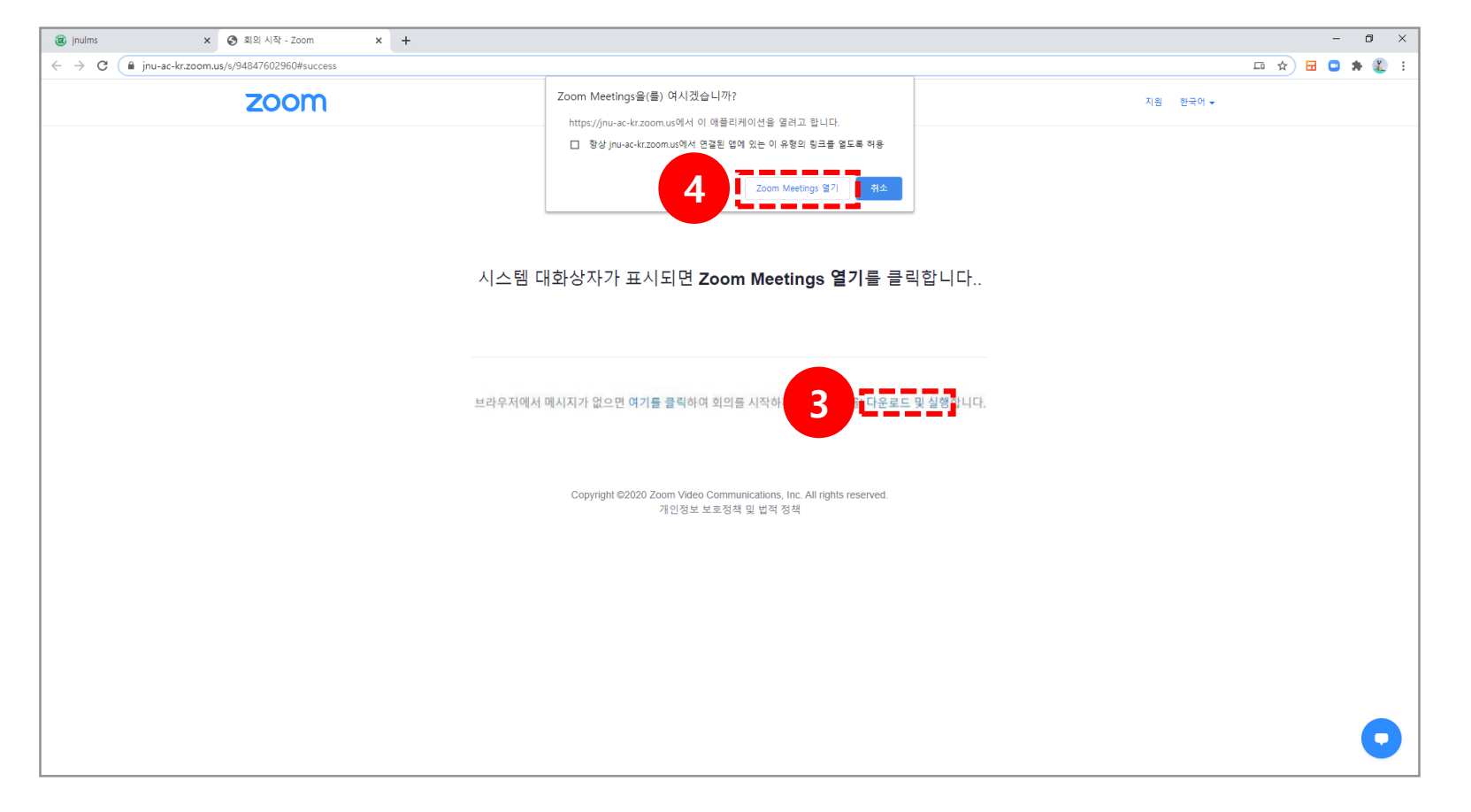

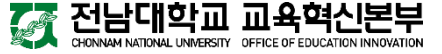

### 2) 스피커 및 마이크 설정

#### **[스피커 및 마이크 테스트]** 버튼을 클릭합니다. **1**

(PC에 기본적으로 설정된 오디오 환경을 사용할 경우 **[컴퓨터 오디오로 참가]** 버튼을 클릭합니다.)

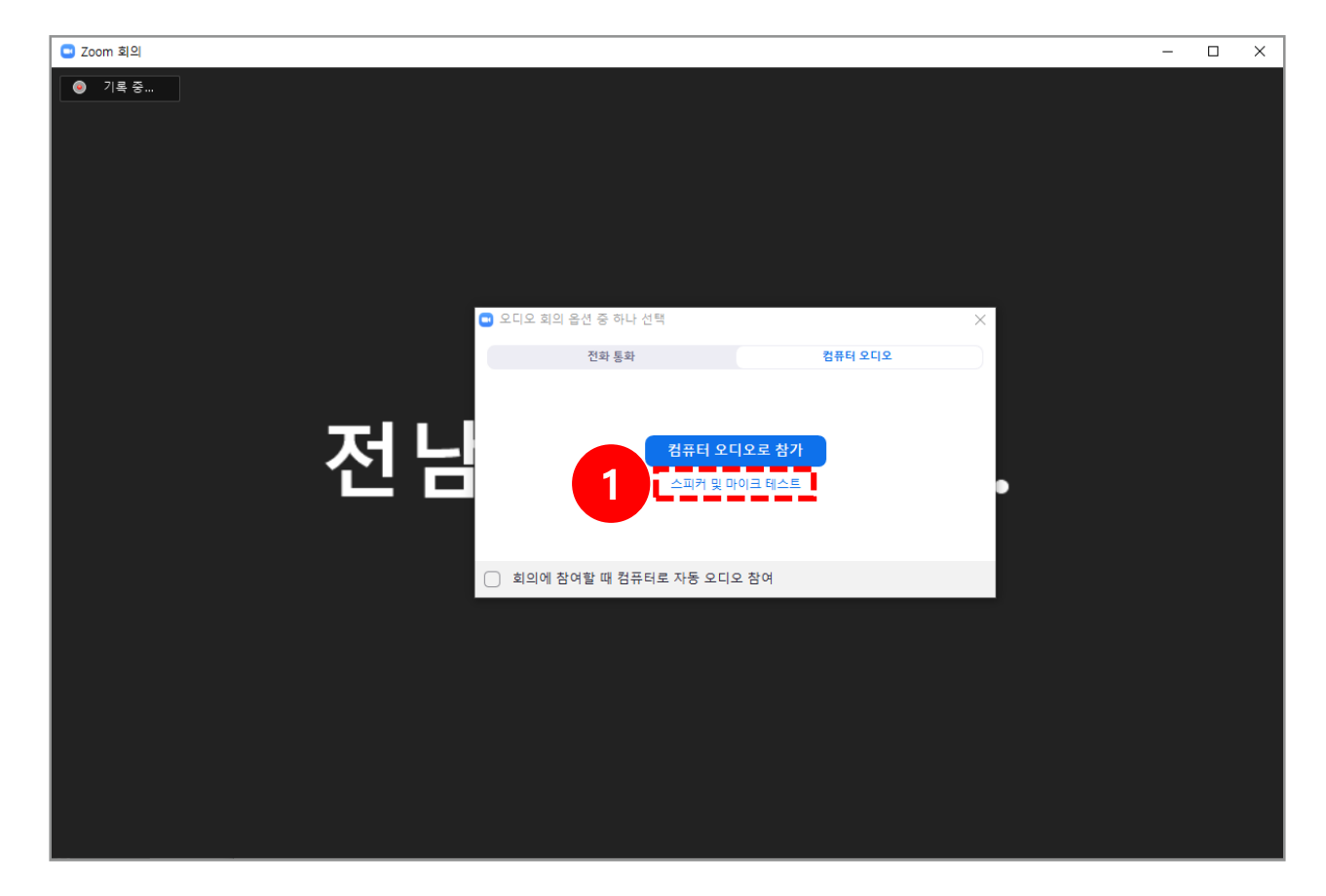

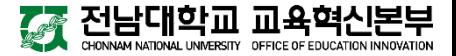

### 2) 스피커 및 마이크 설정

스피커 테스트 후 벨소리가 들릴 경우 **[예]** 버튼을 클릭합니다.

마이크 테스트 후 본인의 목소리가 들릴 경우 **[예]** 버튼을 클릭합니다.

스피커 및 마이크 테스트를 완료한 후 **[컴퓨터 오디오로 참가]** 버튼을 클릭합니다.

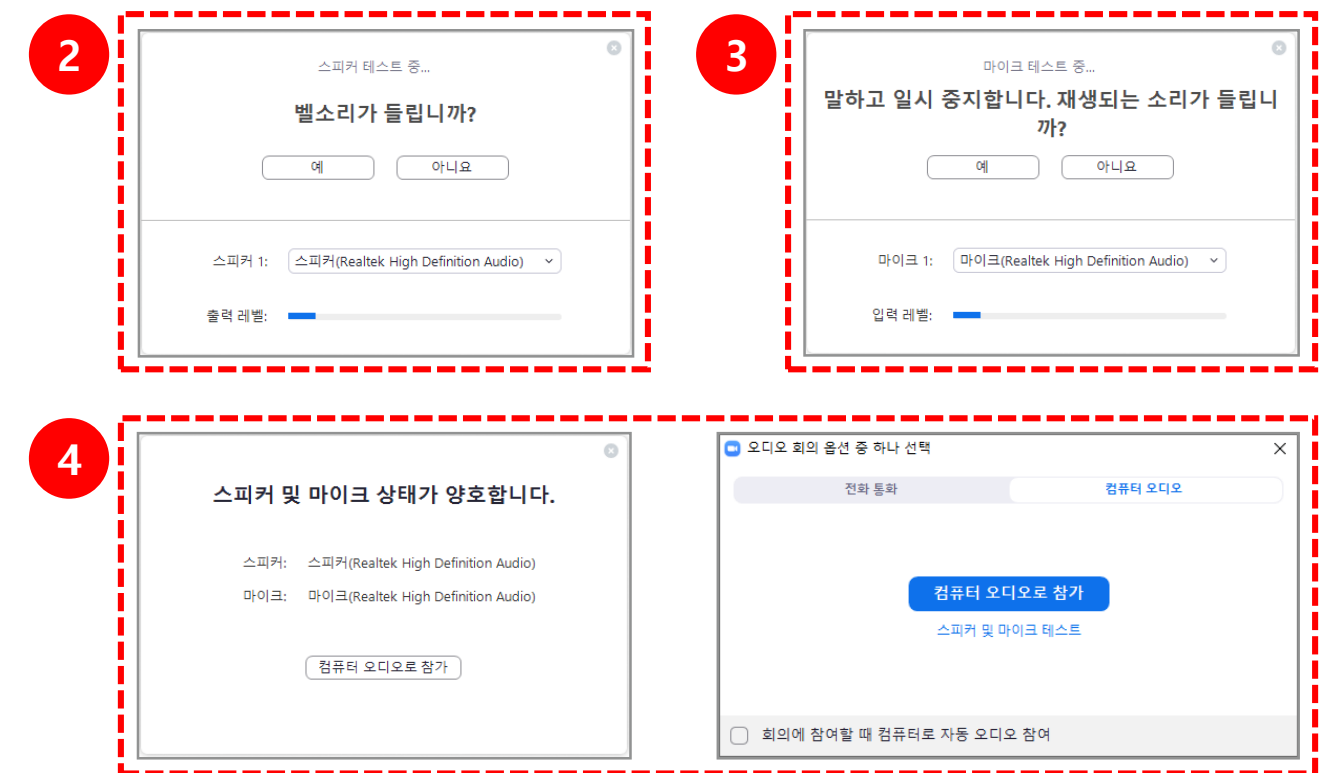

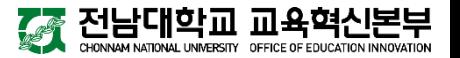

3) 화상강의 화면 구성

**도구 모음:** 다음 페이지 참고 **5**

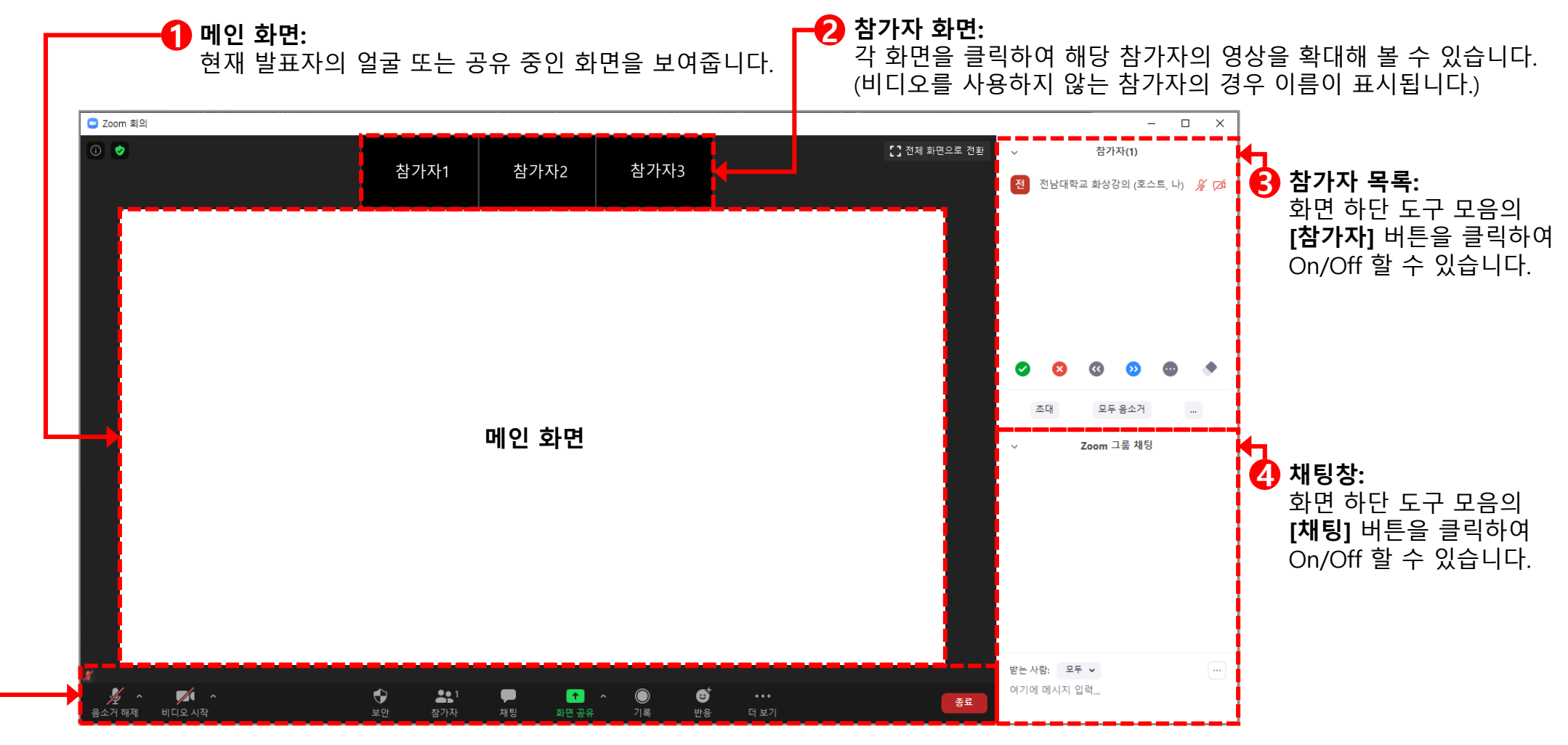

<u>전남대학교 교육혁신본부</u> **SEP** 

### 3) 화상강의 화면 구성

**5 도구 모음:** 화면 하단의 메뉴를 통해 회의 설정을 변경하거나 다양한 기능을 활용할 수 있습니다.

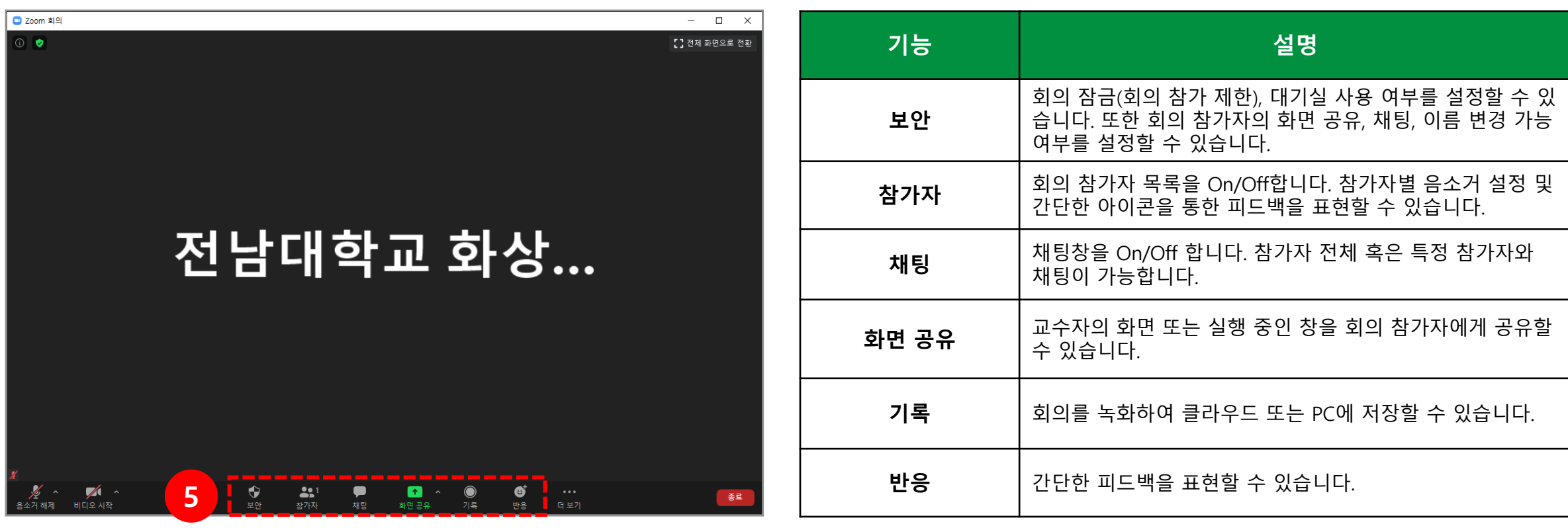

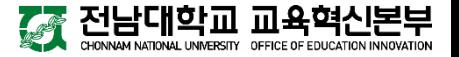

# 3. 화상강의 출석 확인 1) 강의 선택<br>2) 출석 확인

# 4. 화상강의 출석 확인

1) 강의 선택

#### 1 출석을 확인하고자 하는 강의를 선택합니다.

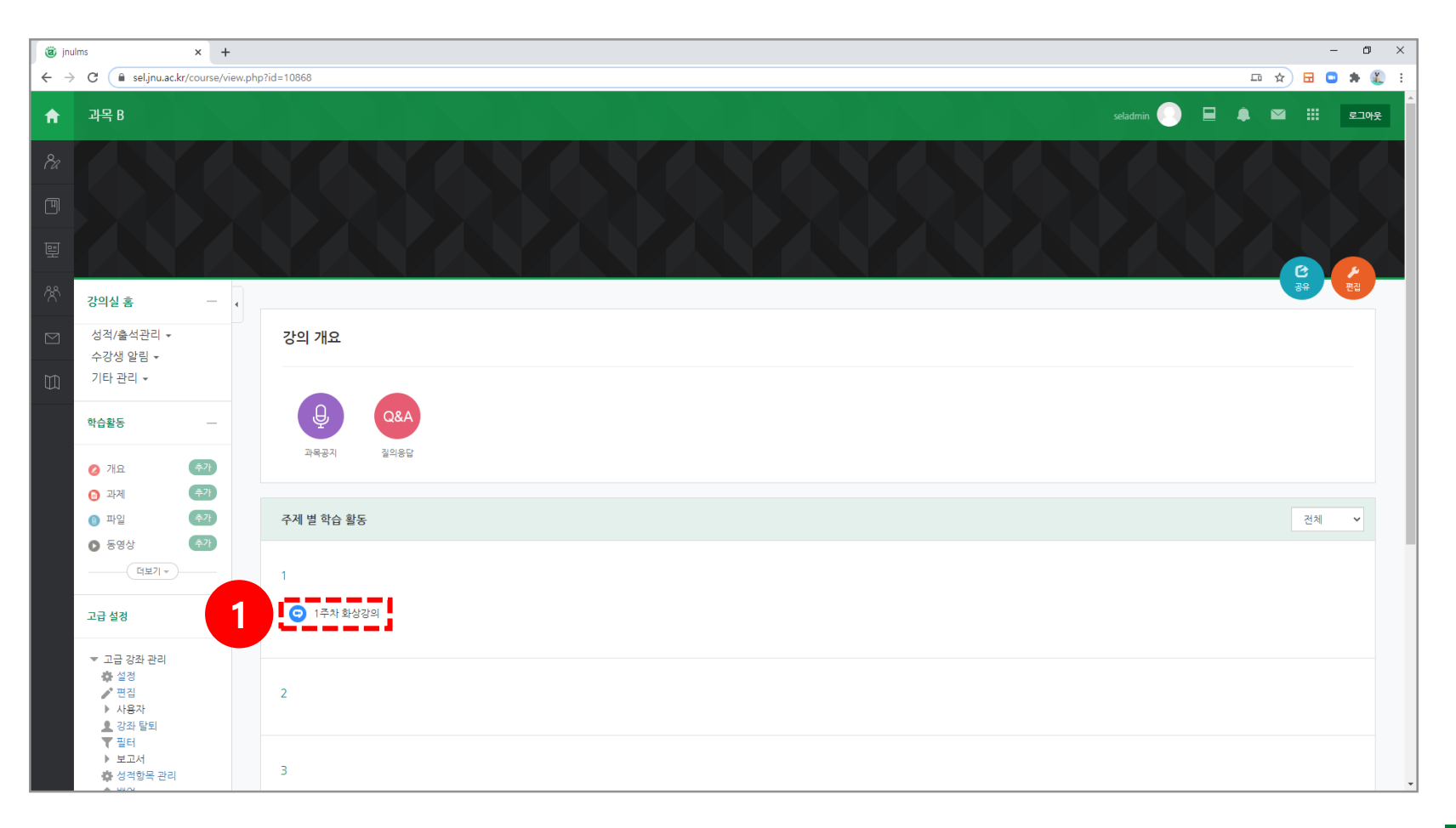

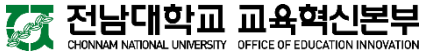

### 4. 출석 확인

### 2) 출석 확인

#### **[출석 확인]** 버튼을 클릭합니다. **1**

#### $\overline{\phantom{a}}$  참여자 수를 클릭합니다.

※ 출석 확인은 화상강의 종료 후 약 4시간 이후에 확인할 수 있습니다.

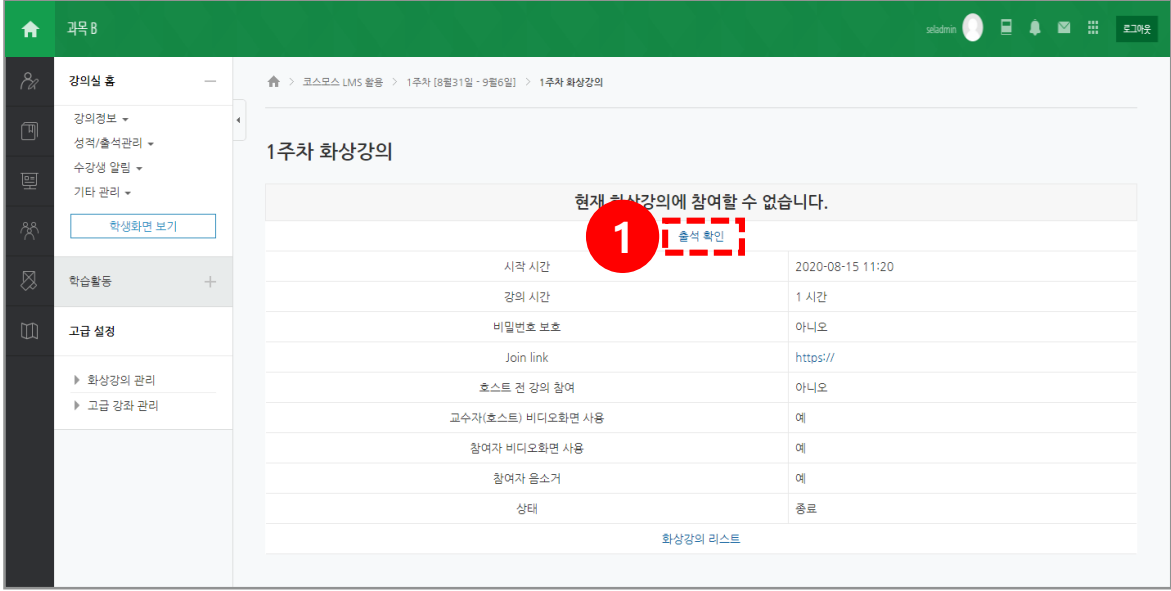

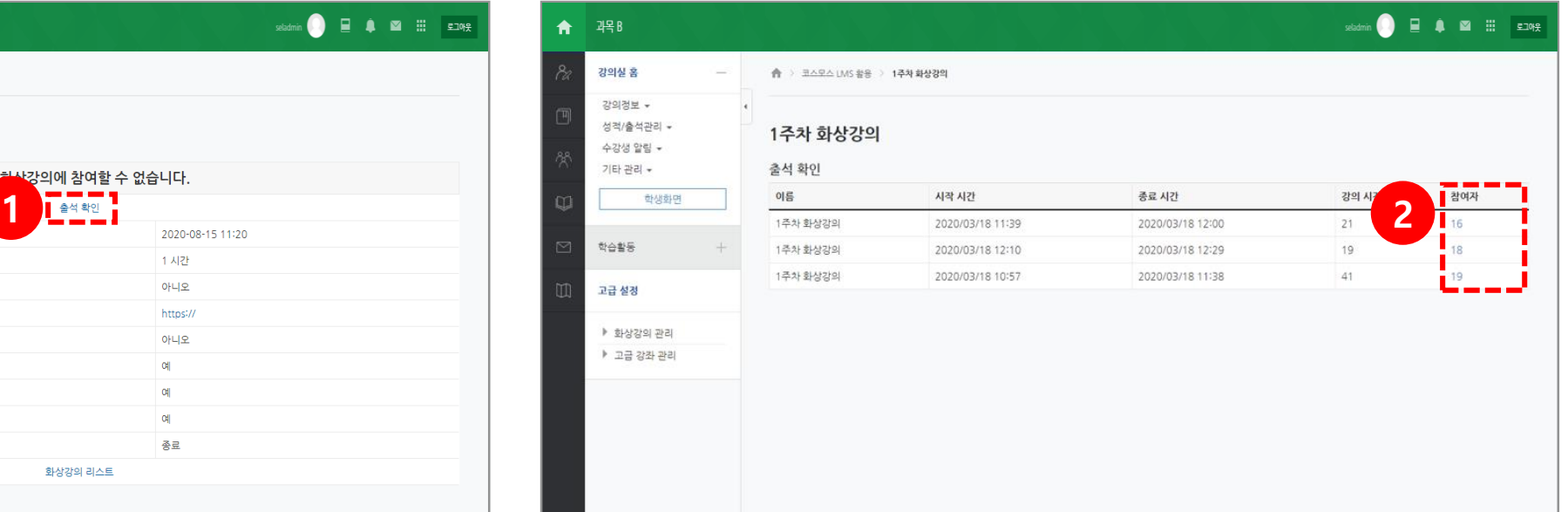

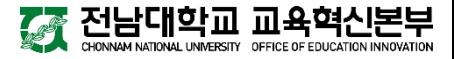

# 4. 출석 확인

2) 출석 확인

#### **3** 학생들의 참여 시간 및 참여율을 확인할 수 있습니다.

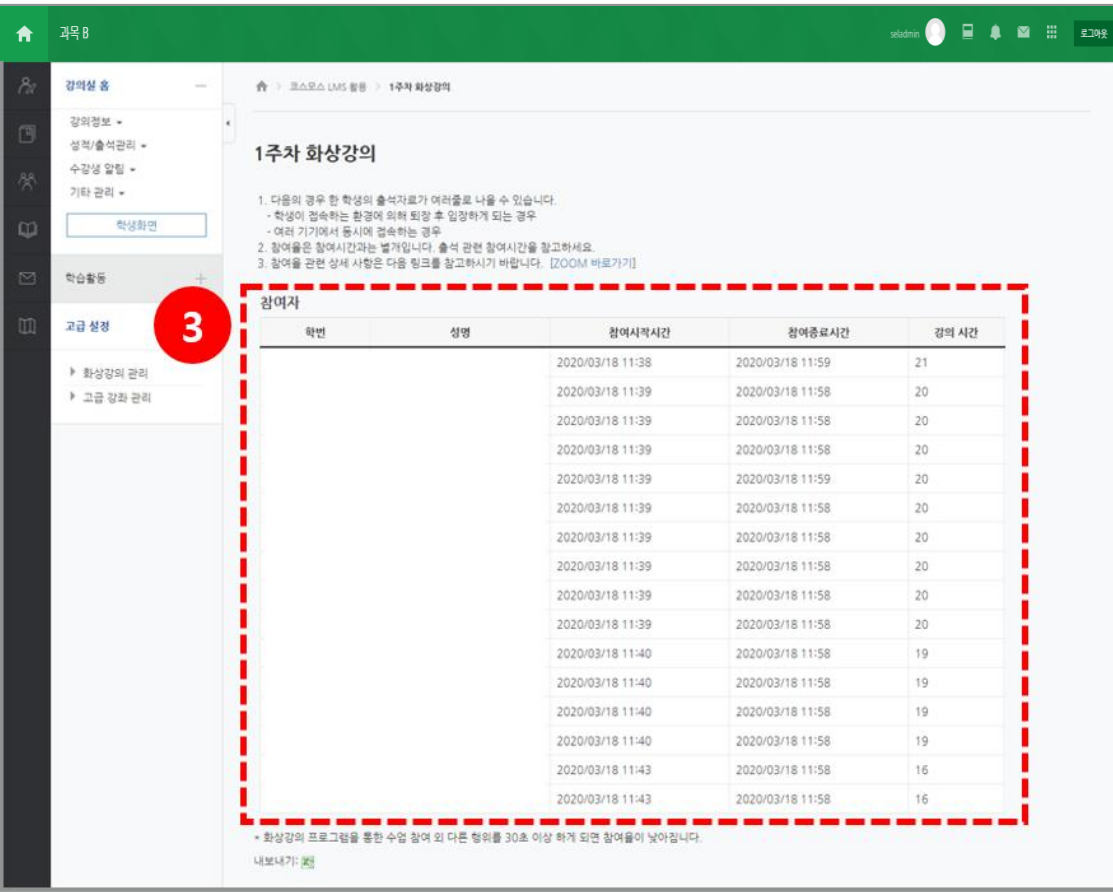

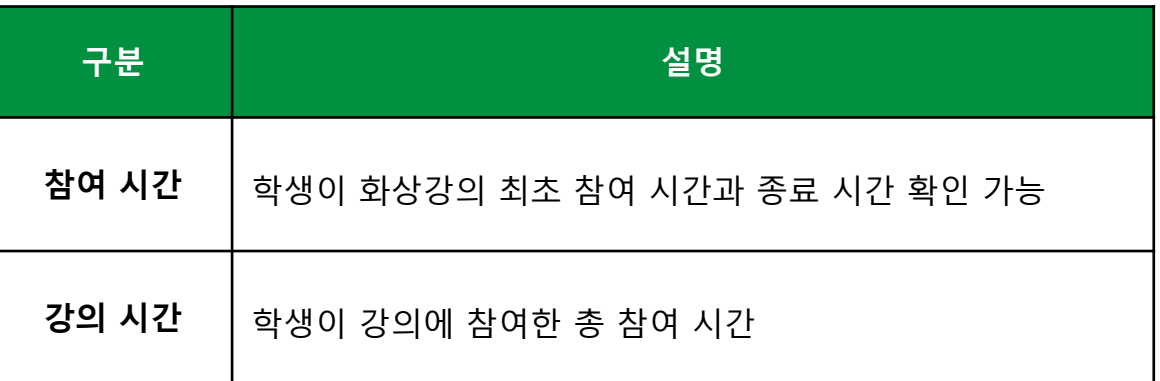

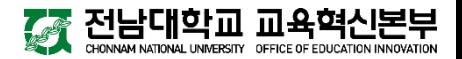

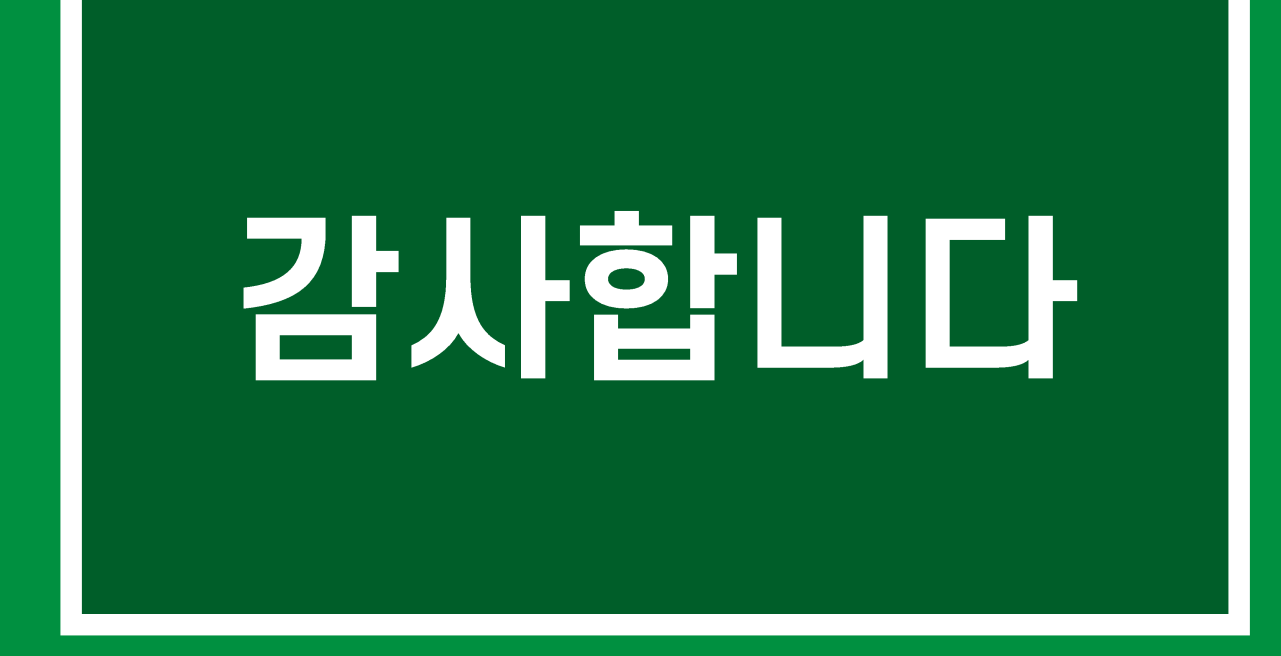

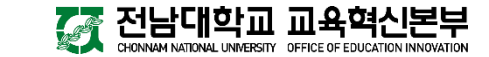